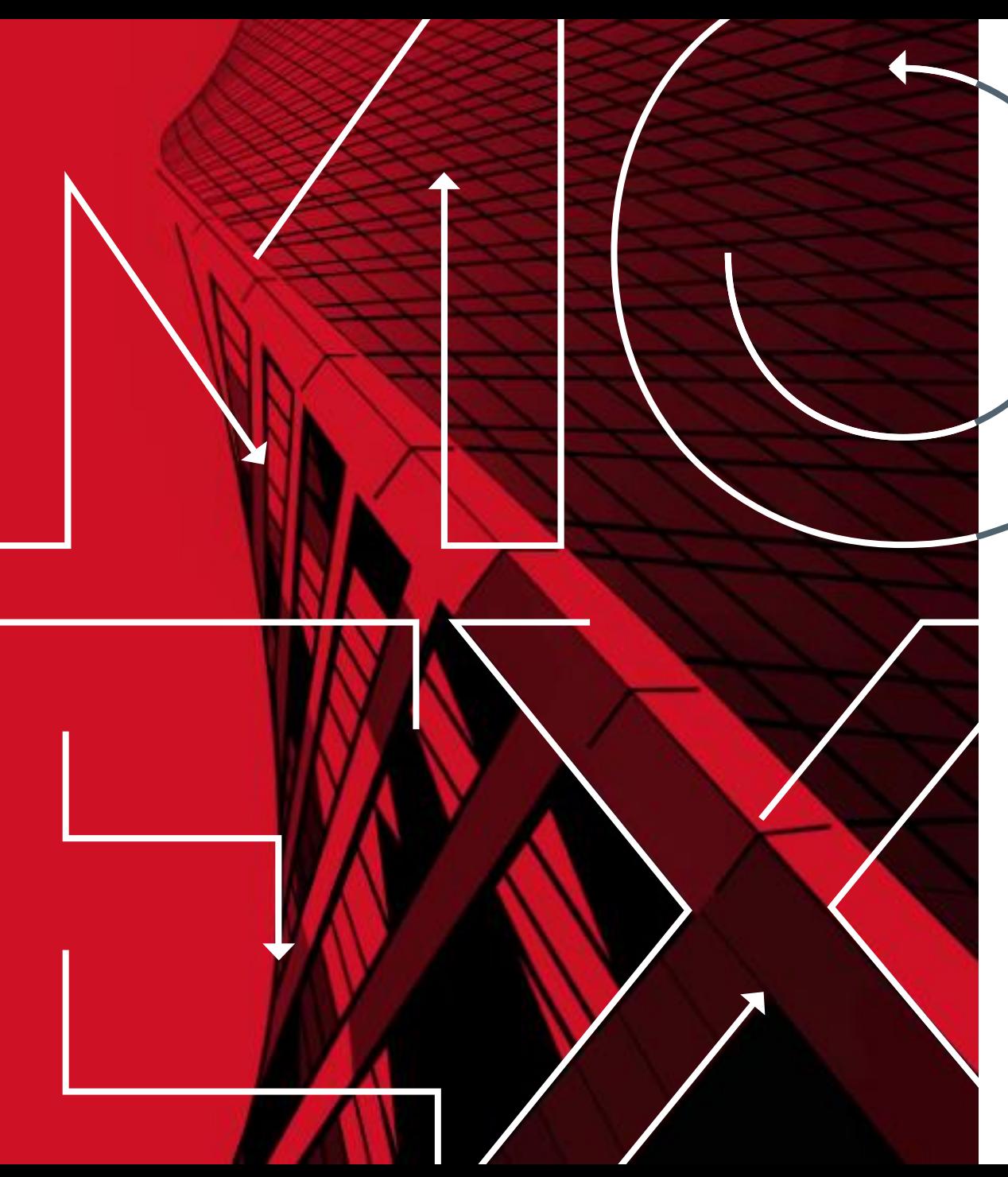

МОСКОВСКАЯ<br>БИРЖА M

Москва 2020

### **Особенности использования Айсберг-заявок в терминале QUIK**

# **Настройка параметров торговых операций**

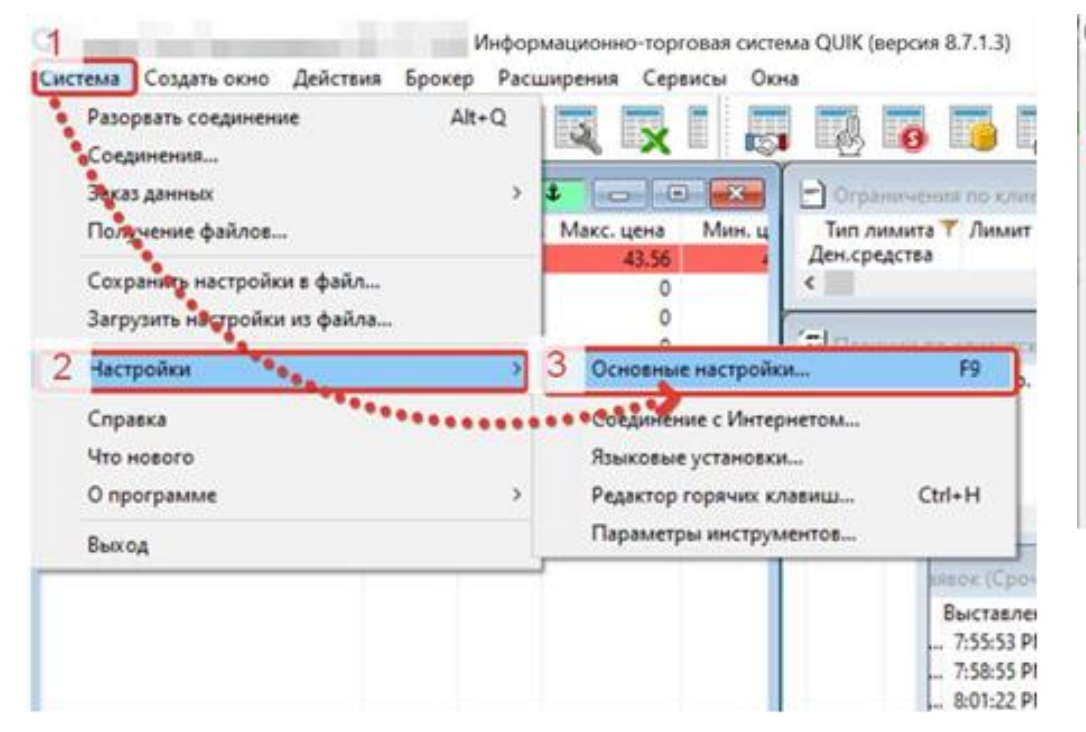

1. Откройте окно настроек из пункта меню **Система/Настройки/Основные настройки** или нажатием клавиши «F9»

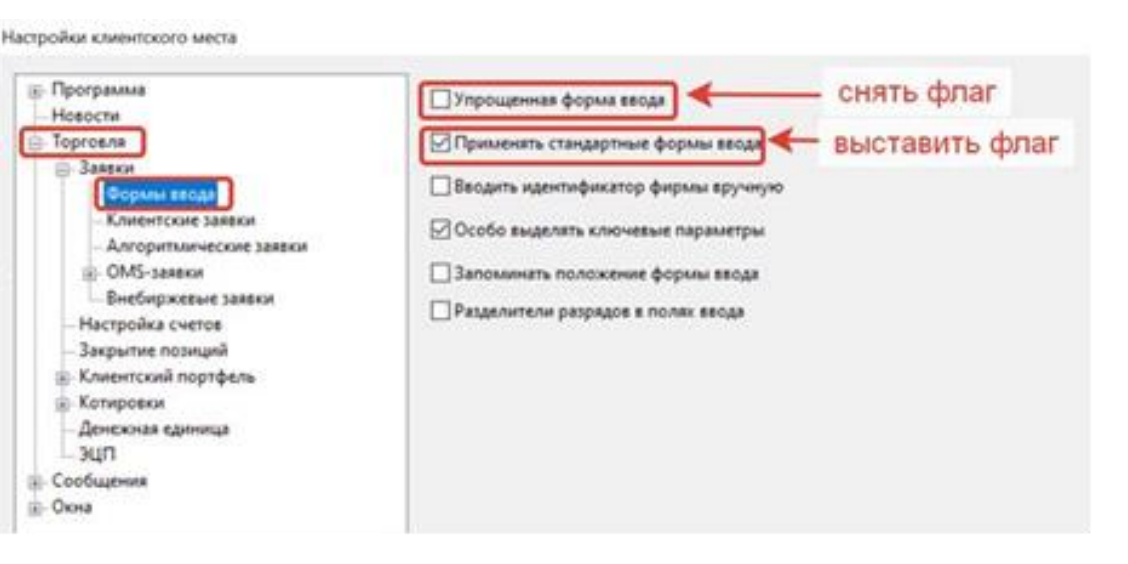

2. В разделе Торговля необходимо поменять Форму ввода заявки (**Торговля/Заявки/Форма ввода**). Поскольку речь идет о выставлении заявок Айсберг, условия ввода которых не являются упрощенными (в упрощенных условиях указывается только цена и количество контрактов), нельзя применить упрощенную форму ввода. Необходимо убрать галку с опции **Упрощенные условия ввода** и поставить ее в опции **Применять стандартные формы ввода**

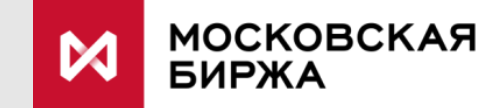

## **Выставление Айсберг-заявки**

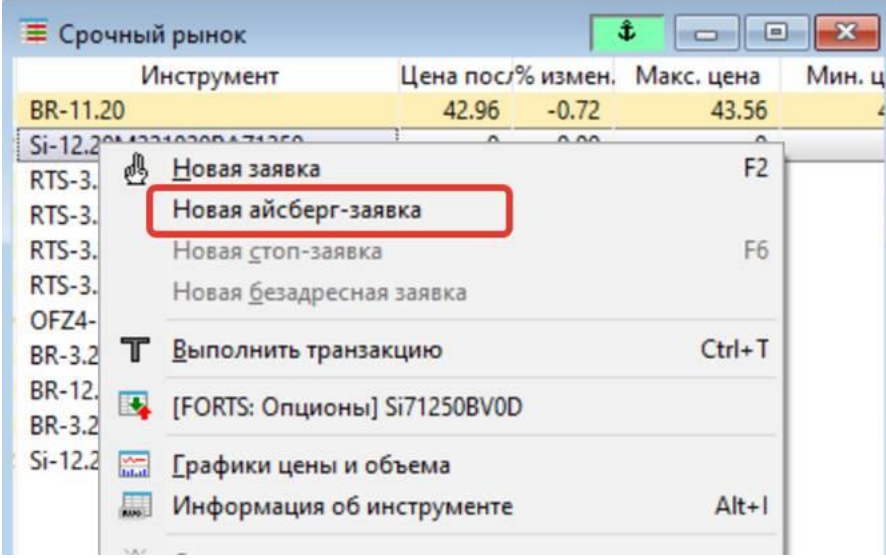

3. а) На доске инструментов или в стакане инструмента кликнуть правой кнопкой мыши по выбранному инструменту

б) Открыть пункт меню **Действия**

в) В таблице **Текущих торгов** выбрать правой кнопкой мыши инструмент

Выбрать **Новая айсберг-заявка**

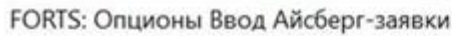

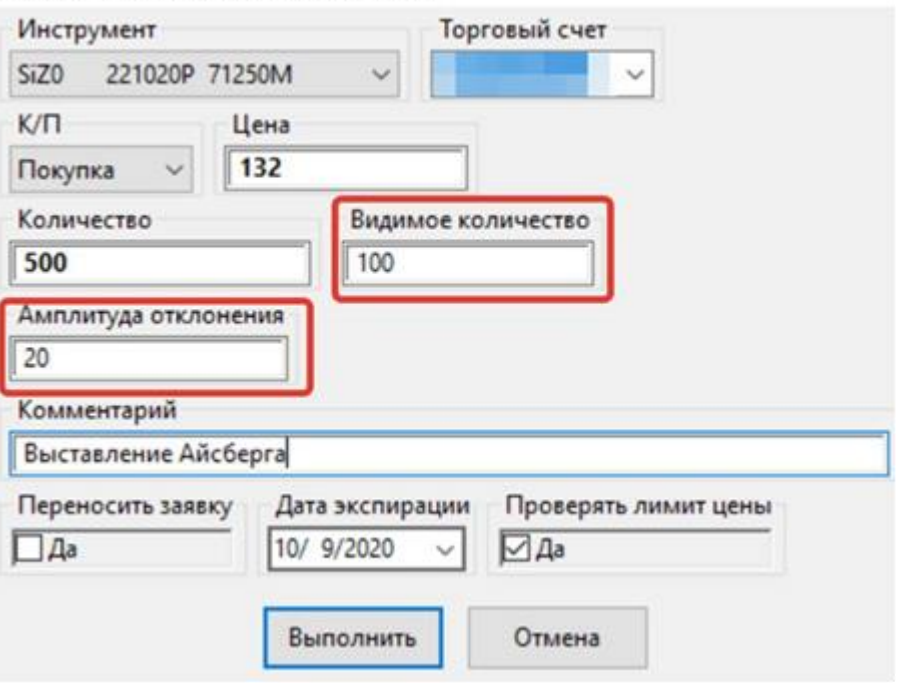

4. Указать, помимо основных условий, отличные от стандартных условий параметры:

а) **Видимое количество** – объем всплывающей части (указывается в контрактах)\*

б) **Амплитуда отклонения** – определяет величину случайной надбавки ≤ 20%

#### Нажать **Выполнить**

**МОСКОВСКАЯ** БИРЖА

\* Биржей устанавливается минимальный объем всплывающей части Айсберг-заявки

### **Контакты**

#### **help@moex.com tdba@moex.com**

Управление Развития Продуктов и Услуг

Срочный Рынок ПАО Московская Биржа

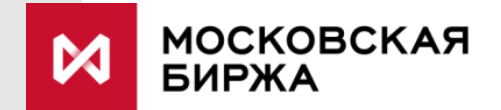